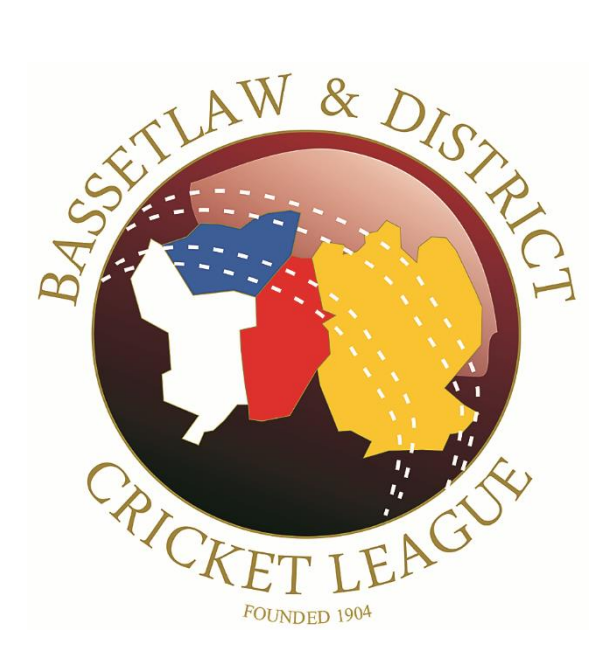

# **Using the PCS Scorer App for Duckworth/Lewis**

**February 2021**

**www.bdcl.org.uk**

# **PCS Scorer App – Using Duckworth/Lewis**

When a game is not scored electronically using PCS, or as a back-up, Officials and Captains should have access to the PCS App if Duckworth/Lewis calculations are required.

When games have multiple interruptions, a combination of the examples shown in this document should be combined. All matches have a scheduled end time and therefore if there is sufficient time to resume, the overs remaining should be completed unless and until the target score has been achieved.

- 1. Download and install the PCS Scorer App for either Android or Apple devices from either the Google Play Store: [https://play.google.com/store/apps/details?id=com.playcricket.scorer&hl=en\\_GB](https://play.google.com/store/apps/details?id=com.playcricket.scorer&hl=en_GB) or the Apple Store: <https://apps.apple.com/gb/app/play-cricket-scorer/id1213190783>
- 2. Once installed, open the App:
- 3. You will be presented with the following screen:

You do not need a Play-Cricket account to use the Duckworth/Lewis Calculator. If you do decide to log in, then you will initially be presented with a screen indicating which site you would like to log in with. If this is the case, then by pressing 'Cancel' will return you to this screen.

Click on Tools:

4. Then click 'D/L Calculator'

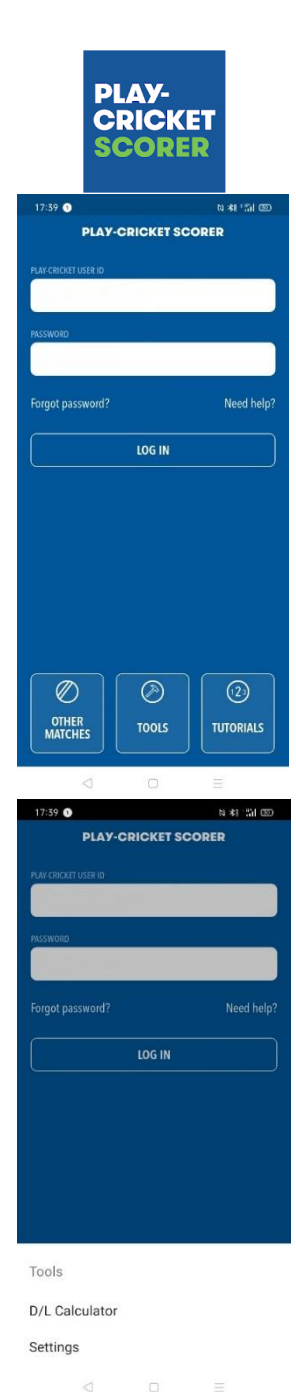

5. You now must choose the G50 value.

This figure is listed in the Competition rules as published – it may change from year to year as it is based on the Average First Innings Score, calculated from 2003 to the present date.

Should the figure published be '245', choose 'Men's Match (245)' then click 'Done'.

Should the figure published be '200', choose 'Women's Match (200)' then click 'Done'.

Should the figure published be a different value, choose 'Custom', enter the value, then click 'Done'.

6. In the following examples the G50 value used was 180.

From the following screen, for matches in Division 1 and below, change the number of overs from '50' to '40'. For Championship matches, leave as '50'.

7. It has been noted that should you flip in and out of the app, the values entered for the G50 value and the number of overs can reset themselves, so always check that these are correct.

It is also worth writing down all interruptions so that these are also not reset.

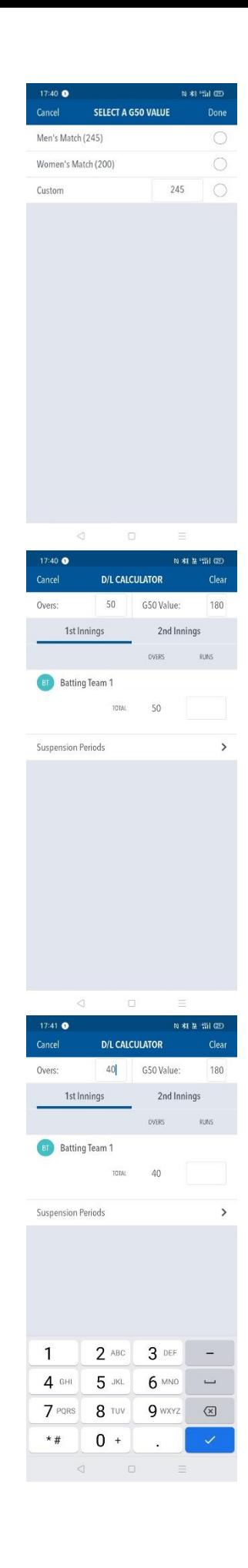

#### **The following examples shown are for 40 over matches with a G50 value of 180. Check the figures to be used from the Playing Rules and Regulations.**

#### **Example 1 – No Interruptions in the match**

1. The team batting first scored 200.

Enter the  $1<sup>st</sup>$  Innings score as '200', then click '2<sup>nd</sup> Innings'.

2. The 'Target Score' shown is 201, as expected. The team batting second needs 201 off their 40 overs to win.

Although in a non-interrupted match Duckworth/Lewis will not be implemented, the team batting second should be aware of where they need to be in the match. This will ensure that they have the maximum chance of winning when matches are interrupted or ended. Scorers and Captains should relay this information.

When the competition rules states that both teams need to receive a minimum of 10 overs, enter '10' in the box under 'Overs'.

The Par Score shown is 31. This is the score that the team batting second will need to Tie the game **after 10 overs have been bowled**.

If the score is greater than 31, they are ahead/would win, 31 is a tie and less than 31 they are behind/would lose.

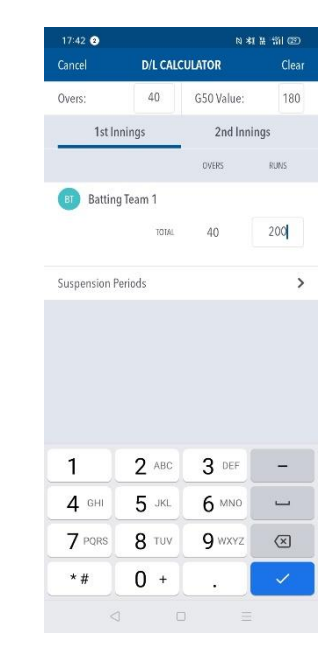

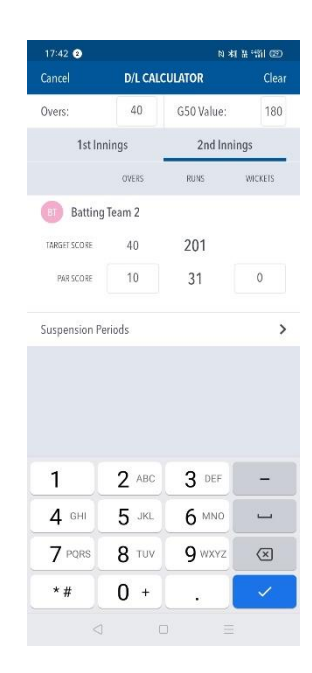

3. Change the number of wickets to '2'.

The 'Par Score' has now changed to '49'.

Therefore, at the end of the 10<sup>th</sup> over, the batting side would need 49 to tie, greater than 49 to be ahead/win and less than 49 are behind/lose.

4. Change the number of overs to '15'.

The Par Score displayed is now 64.

Therefore, at the end of the 15<sup>th</sup> over, the team batting second would need to have scored 64 to tie, greater than 64 to be ahead/win and less than 64 to be behind/lose.

5. Change the number of overs to '30' and the number of wickets to '4'.

The Par Score displayed is now 136.

Therefore, at the end of the 30<sup>th</sup> over, the team batting second would need to have scored 136 to tie,

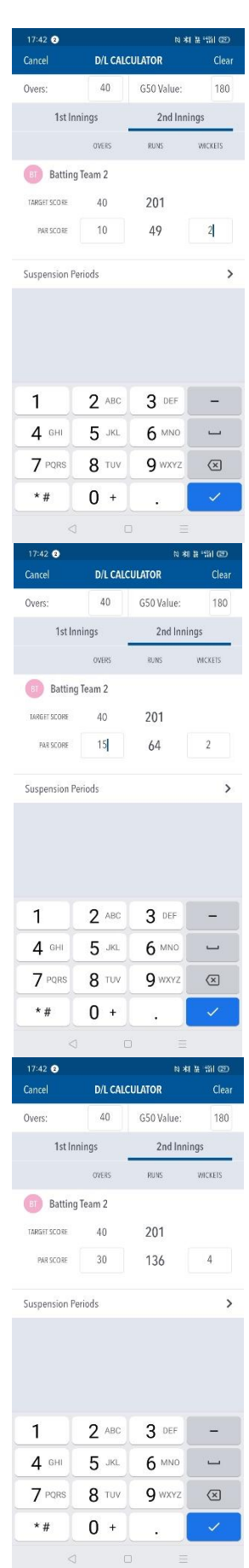

When games are scored electronically using PCS, the Par score is displayed for the end of every over and should be relayed to the batting side.

### **Example 2 – Delayed Start**

1. The number of overs to be played due to the delay will be determined by the revised start time and for a 40 over match can be found in Appendix B – All Other Divisions, Table 1 – Delayed Start Matches.

In this example the game was due to start at 1.00 but due to inclement weather did not start until 1.40.

From the table, the match is now reduced to 35 overs per team.

The timings for the 'Length of Innings' and 'Maximum Overs per Bowler' is also shown

2. In the PCS Scorer App, from the '1<sup>st</sup> Innings' screen, with the values confirmed, click 'Suspension Periods'.

#### **Appendix B - All Other Divisions**

Table 1 - Delayed Start Matches

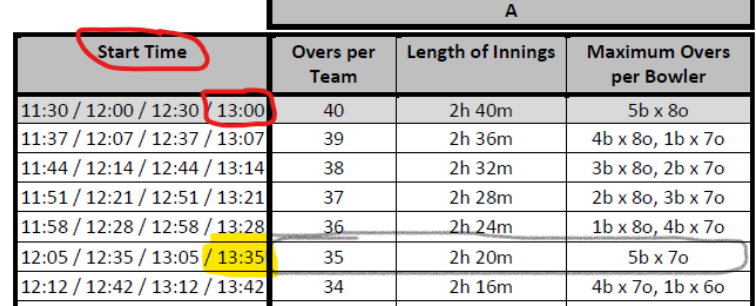

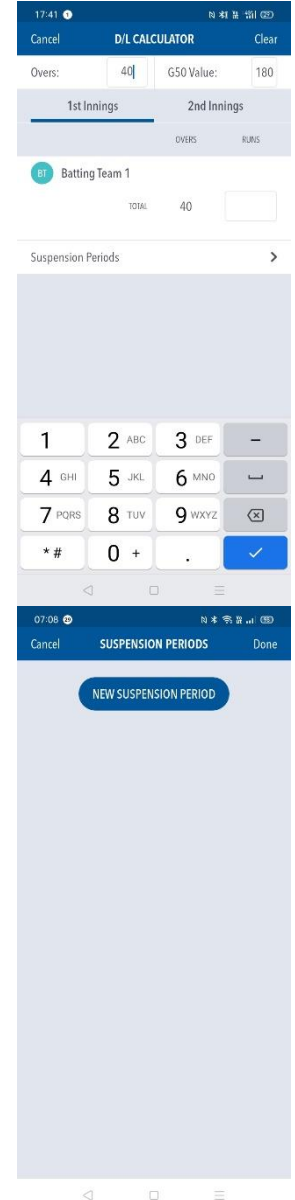

3. Click 'New Suspension Period'.

The 'Suspension Periods' screen is shown.

4. Change the 'Overs remaining after suspension' to '35'.

Click 'Done'

5. You will now note that the Overs displayed at the top is now greyed out, and the overs available to the batting team is '35'.

The process as shown in Example 1 can now be followed.

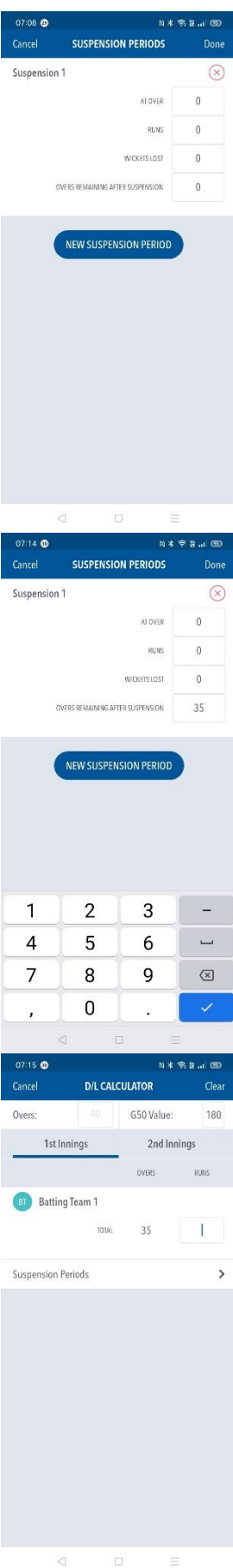

## **Example 3 – Interruption during 1st Innings**

1. In this example the match started on time at 1.00pm. The match was scheduled at 40 overs per innings.

After 16.2 overs play was suspended with the score at 64/3.

The amount of playing lost was calculated at 1 over for every 3½ minutes and when play was able to continue, each innings was reduced to 30 overs per team.

At the end of the innings, the innings score was 154/9.

The 'Length of Innings' and 'Overs per Bowler' are usually shown in Table 1.

2. In the PCS Scorer App, from the ' $1<sup>st</sup>$  Innings' screen, with the values confirmed, click 'Suspension Periods'.

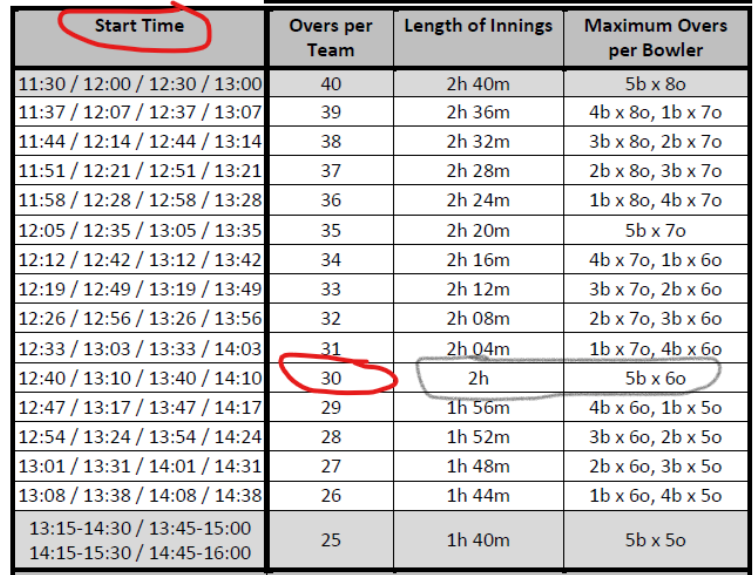

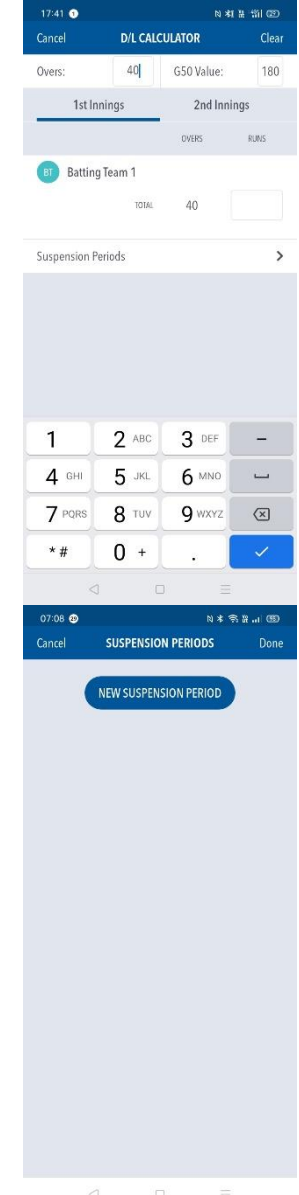

3. Click 'New Suspension Period'.

4. The 'Suspension Periods' screen is shown.

5. Change 'At Over' to 16.2.

Change 'Runs' to 64.

Change 'Wickets Lost' to 3.

Change 'Overs remaining after suspension' to 13.4.

Click 'Done'.

6. You return to the  $1<sup>st</sup>$  innings screen.

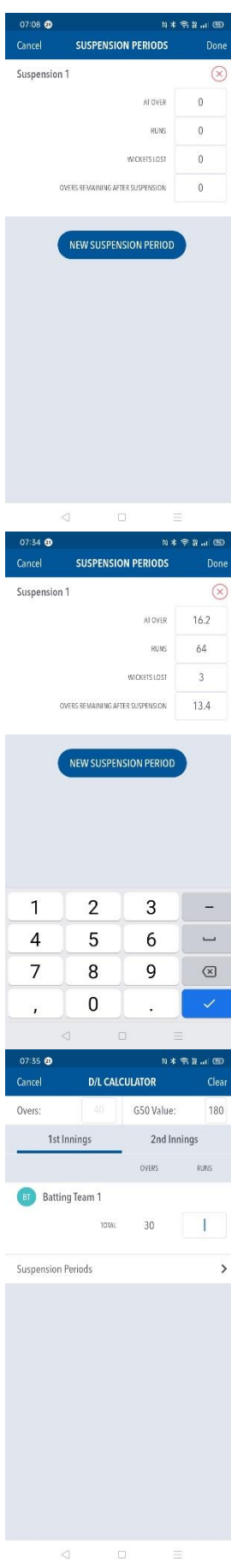

7. At the end of the innings, the innings score was 154/9.

Enter 154 then click '2<sup>nd</sup> Innings'.

8. The revised target score is shown as '158'.

Therefore, the team batting second will require 158 to win from their 30 overs.

The process as shown in Example 1 can now be followed.

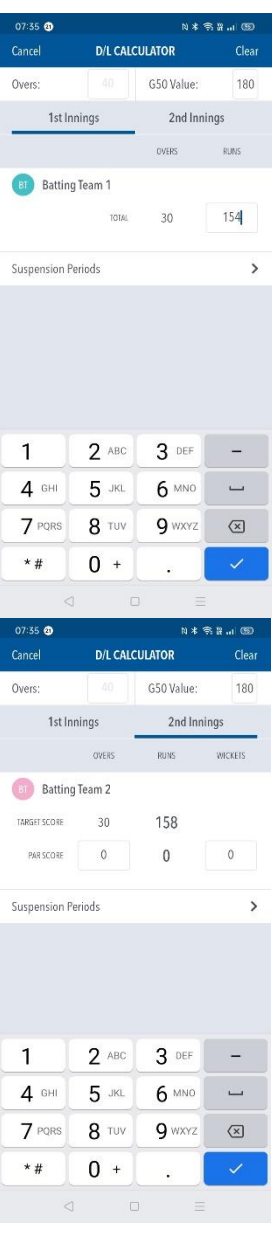

# **Example 4 – Interruption during 2nd Innings**

1. In this example the match started on time at 1.00pm. The match was scheduled at 40 overs per innings.

After the first innings the score was 200/7.

During the second innings, after 15 overs, play was suspended with the score at 54/1. When play was able to resume there was only 15 overs remaining. Therefore, the length of the second innings will be 30 overs.

The remaining time left to complete the 15 overs can be determined from Table 2, under 'Length of Innings'. The maximum number of 'Overs per Bowler' can be found in Table 1, referenced for a 30 overs innings.

2. In the PCS Scorer App, from the '1<sup>st</sup> Innings' screen, with the values confirmed.

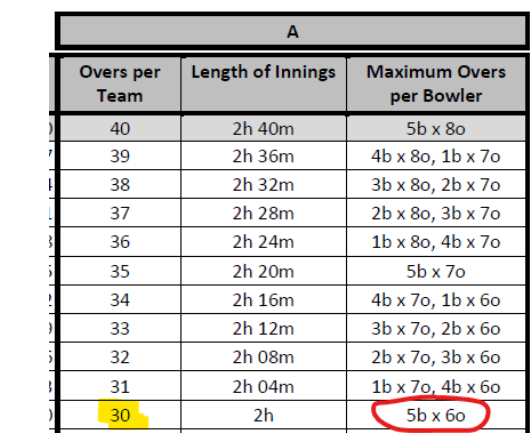

Table 2 - Interuppted Matches

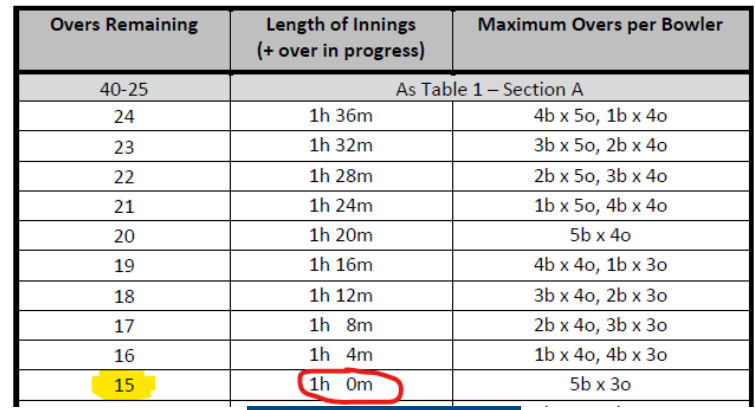

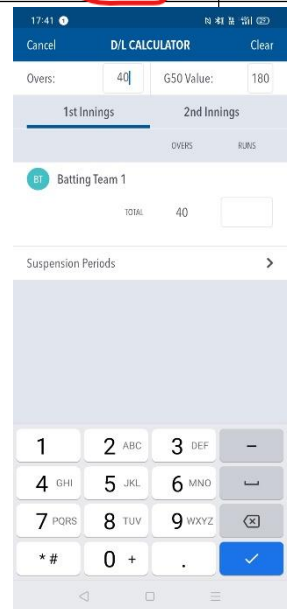

2. Enter the  $1<sup>st</sup>$  innings score of '200'.

3. Click on '2nd Innings'.

The target score shown is 201 as expected.

Click 'Suspension Periods'.

4. Click 'New Suspension Period'.

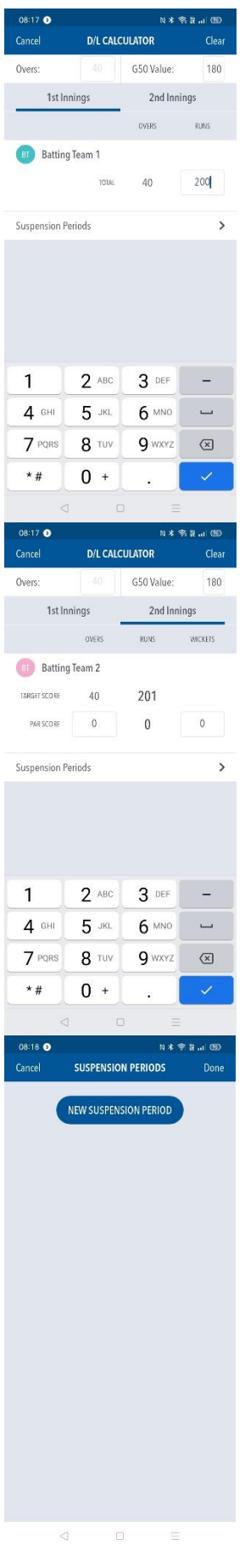

5. The 'Suspension Periods' screen is shown.

6. Change 'At Over' to 15.

Change 'Runs' to 54.

Change 'Wickets Lost' to 1.

Change 'Overs remaining after suspension' to 15.

Click 'Done'.

7. The target score has now been revised to 156.

The process as shown in Example 1 can now be followed.

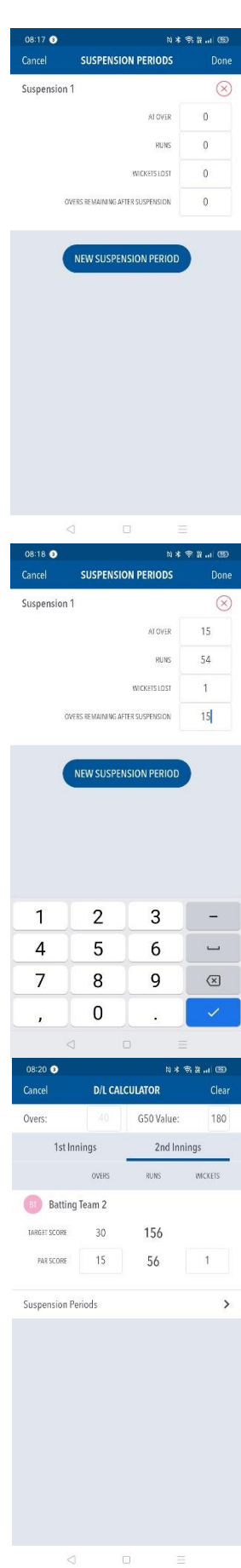

## **Example 5 – Interruption during 1st Innings – Ends Innings**

1. In this example the match started on time at 1.00pm. The match was scheduled at 40 overs per innings.

After 24 overs the score was 124/2 when play was suspended. When play was able to resta there were only 22 overs remaining.

As the second innings has less overs available than the  $1^{st}$  innings, the  $1^{st}$  innings is automatically closed. The 2<sup>nd</sup> innings will consist of 22 overs.

The timing for 'Length of Innings' and 'Overs Per Bowler' can be determined from Table 2.

2. In the PCS Scorer App, from the ' $1<sup>st</sup>$  Innings' screen, with the values confirmed.

Click 'Suspension Periods'.

3. Click 'New Suspension Period'.

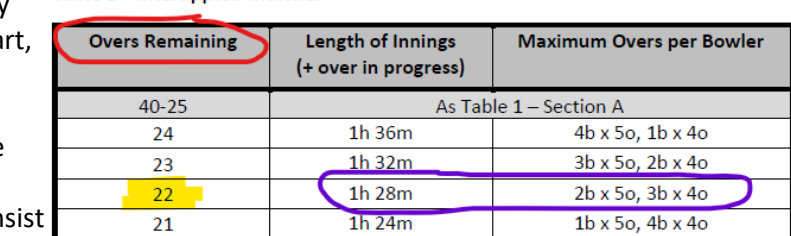

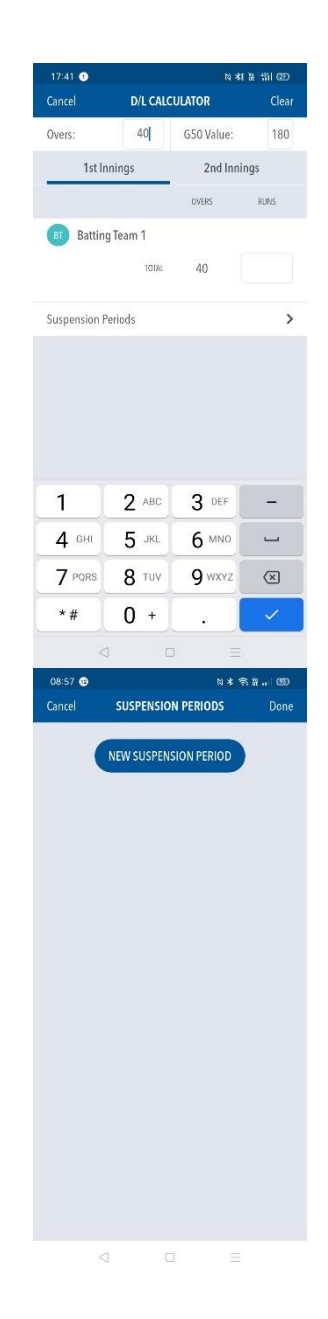

#### Table 2 - Interuppted Matches

4. The 'Suspension Periods' screen is displayed'

5. Change 'At Over' to 24.

Change 'Runs' to 124.

Change 'Wickets Lost' to 2.

Change 'Overs remaining after suspension' to 0.

Click 'Done'.

6. You return to the  $1<sup>st</sup>$  Innings screen of the D/L Calculator.

Note that the number of runs of 124 has now been prefilled as the innings has ended.

Click '2nd Innings'.

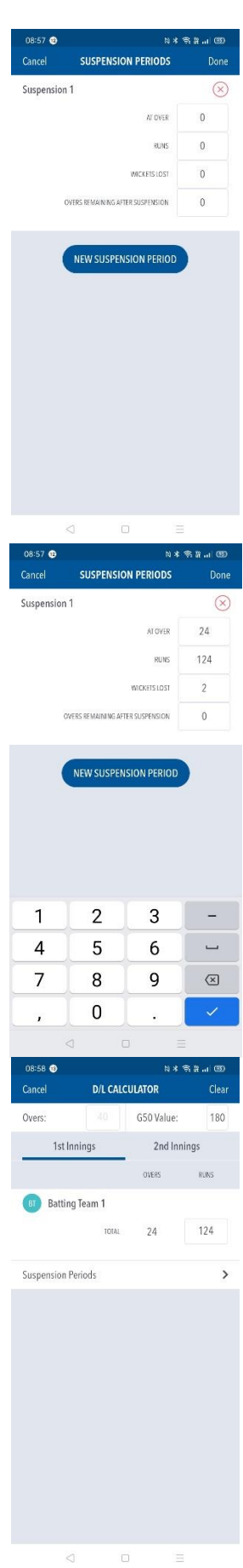

7. The target score has now been revised to 161. However, this is for a 24 over innings.

Click 'Suspension Periods'.

8. Click 'New Suspension Period'

9. The 'Suspension Periods' screen is displayed'

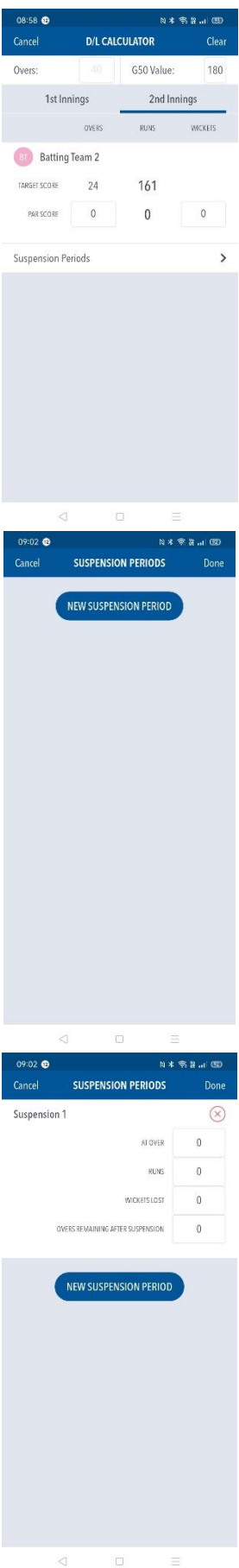

10. Change 'At Over' to 0.

Change 'Runs' to 0.

Change 'Wickets Lost' to 0.

Change 'Overs remaining after suspension' to 22.

Click 'Done'.

11. The target score has now been revised to 153 from 22 overs.

The process as shown in Example 1 can now be followed.

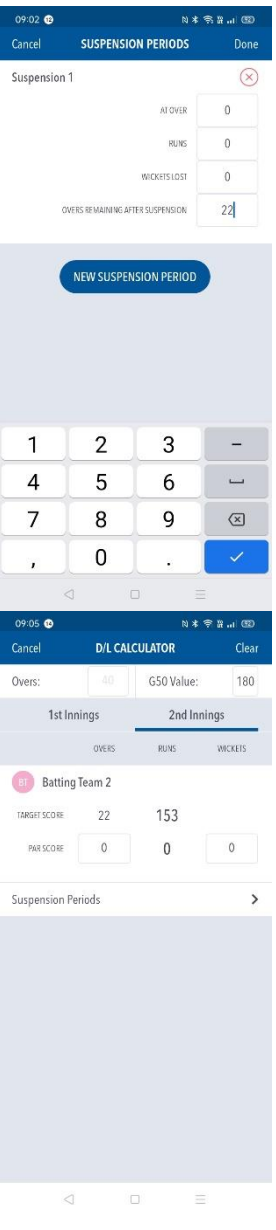

## **Example 6 – Interruption during 2nd Innings – Ends Innings**

1. In this example the match started on time at 1.00pm. The match was scheduled at 40 overs per innings.

The 1<sup>st</sup> innings completed with the score of 187/7. During the 2<sup>nd</sup> innings, after 23.2 overs the match was abandoned with the score on 87/3.

The process as shown in Example 1 should have been followed.

From the D/L Calculator.

2. Enter the 1<sup>st</sup> Innings score of 187.

3. Click '2<sup>nd</sup> Innings'.

The target score shown is 188 as would be expected for a non-interrupted match.

Click '2nd Innings'.

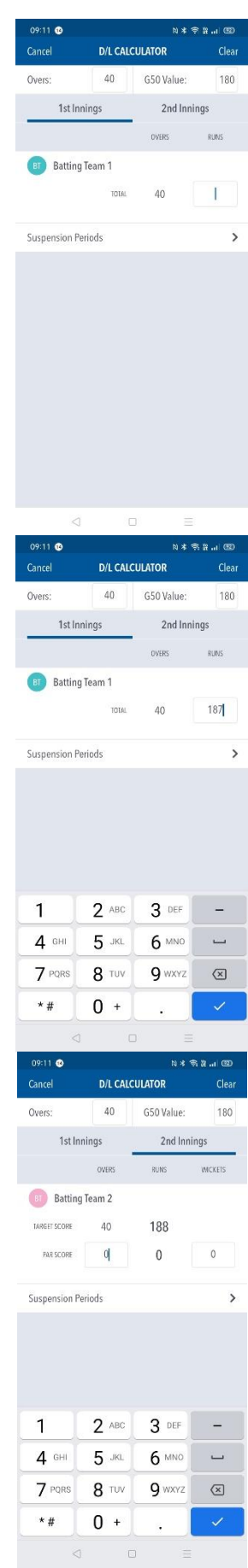

4. Click 'New Suspension Period'.

5. The 'Suspension Periods' screen is displayed'

6. Change 'At Over' to 23.2.

Change 'Runs' to 87.

Change 'Wickets Lost' to 3.

Change 'Overs remaining after suspension' to 0.

Click 'Done'.

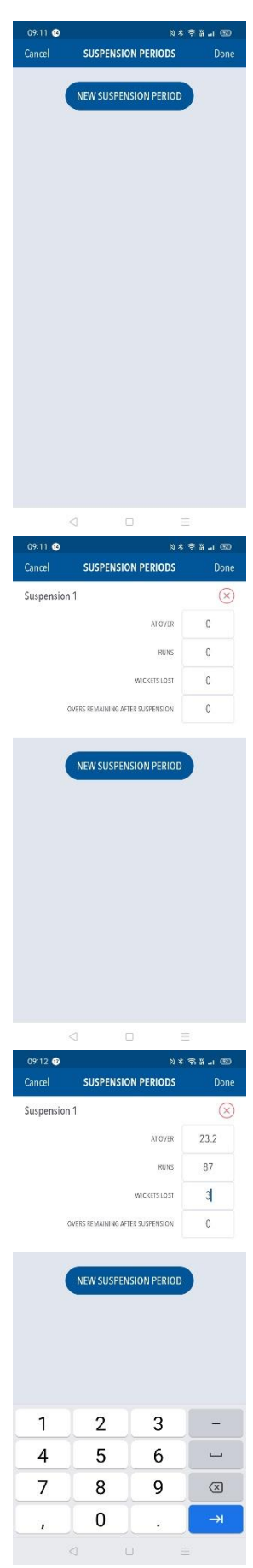

7. The target score shown is 96.

As the innings ended with the score on 87, the team batting first won by 9 runs.

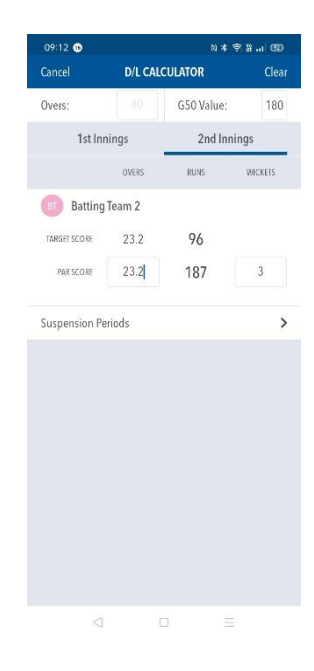

#### **Example 7 – Multiple Interruptions**

1. In this example the match started on time at 1.00pm. The match was scheduled at 40 overs per innings.

During the 1<sup>st</sup> innings, after 12 overs play was interrupted with the score at 30/0. When play resumed the match was reduced to 26 overs per team. At the end of the innings the score was 146 all out.

During the second innings, play was interrupted after 4 overs with the score on 20/1. When play resumed the 2<sup>nd</sup> innings was reduced to 18 overs. After a further 3 overs with the score on 38/2, play was again interrupted, and when able to restart, only 5 overs were remaining.

2. After the interruption in the  $1<sup>st</sup>$  innings, play was Appendix B - All Other Divisions able to resume with 26 overs per team. Table 1 - Delayed Start Matches

As 12 overs had been bowled, the  $1<sup>st</sup>$  innings had 14 overs remaining.

From Table 1, the 'Maximum Overs per Bowler' is shown.

From Table 2, the 'Length of Innings' for the remaining 14 overs is shown.

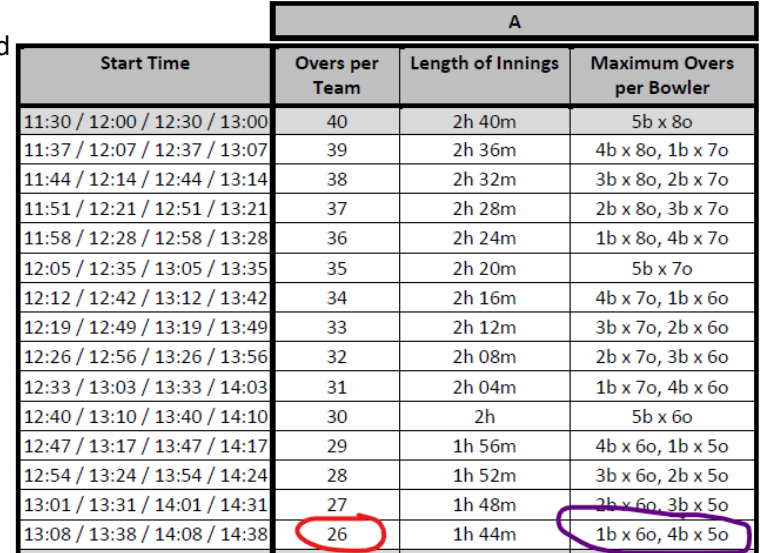

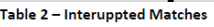

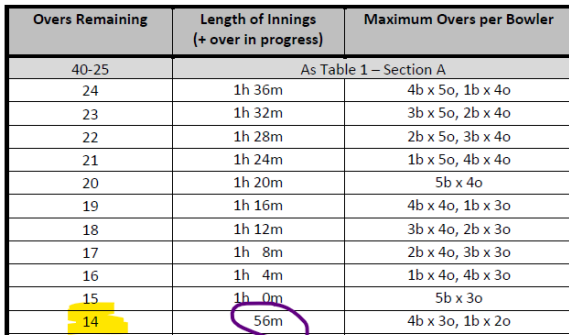

3. From the D/L Calculator, '1<sup>st</sup> Innings', click 'Suspension Periods'.

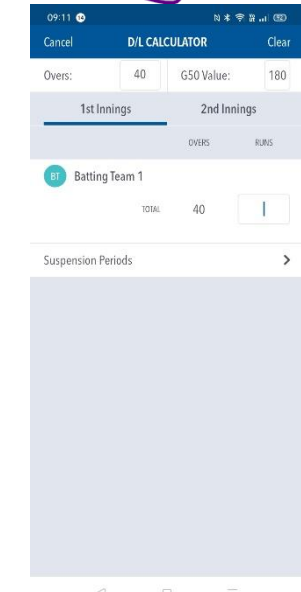

4. Click 'New Suspension Period'.

5. The 'Suspension Periods' screen is displayed'

6. Change 'At Over' to 12.

Change 'Runs' to 30.

Change 'Wickets Lost' to 0.

Change 'Overs remaining after suspension' to 14.

Click 'Done'.

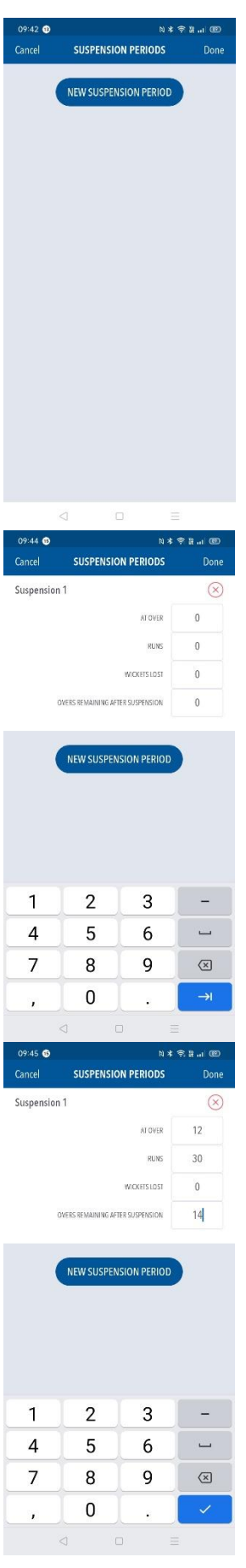

7. You return to the D/L Calculator.

Enter the 1st innings final score of 146.

Press '2nd Innings'.

The target score shown is 161 from 26 overs.

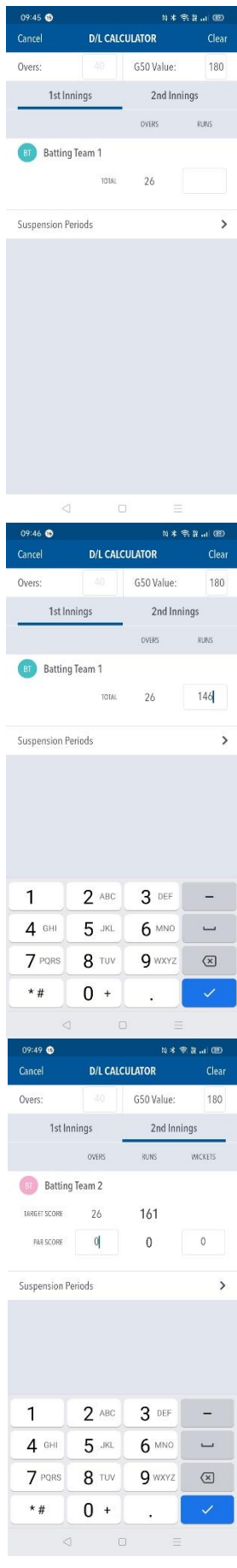

8. Play was suspended after 4 overs with the score Table 2 - Interuppted Matches at 20/1.

When play was able to resume there was a further 14 overs remaining.

The total length of innings is 18 overs.

The 'Time Allowance' and 'Maximum Overs per Bowler' is shown.

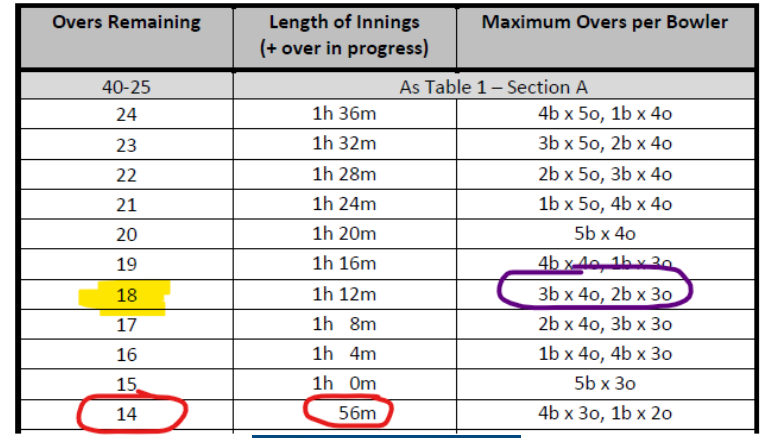

9. Back in the D/L Calculator, press 'Suspension Periods'.

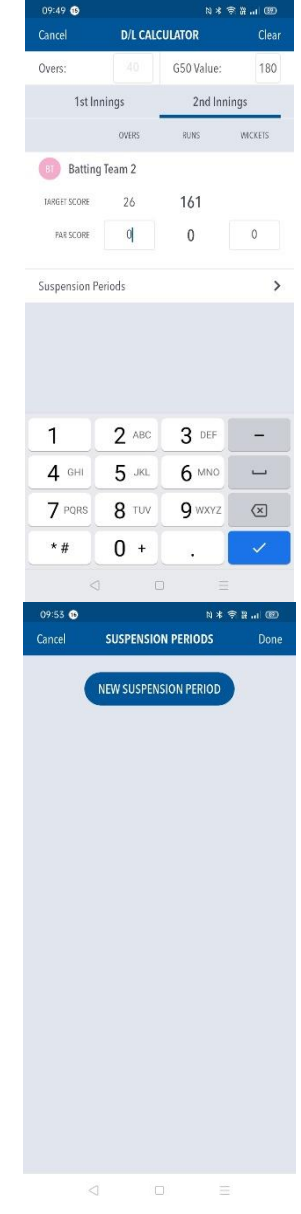

10. Press 'New Suspension Period'.

#### 11. The 'Suspension Periods' screen is displayed'

12. Change 'At Over' to 4.

Change 'Runs' to 20.

Change 'Wickets Lost' to 1.

Change 'Overs remaining after suspension' to 14.

Click 'Done'.

14. The target score shown is now revised to 125 from 18 overs.

As the score at the time of interruption was 20 after 4 overs, the batting side now require a further 105 runs to win from 14 overs.

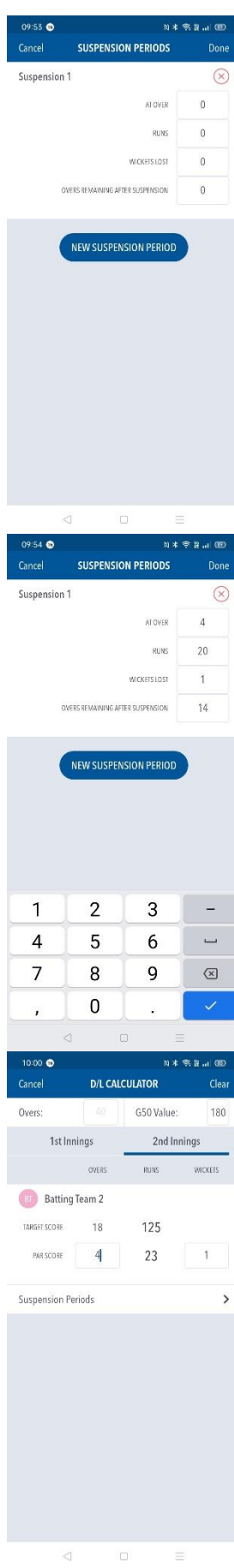

13. Play was further suspended after a further 3 overs (therefore after 7 overs in total) with the score at 38/2.

When play resumed there were only 5 overs remaining.

In total the  $2^{nd}$  innings will be 12 overs in total.

14. Back in the D/L Calculator, press 'Suspension Periods'.

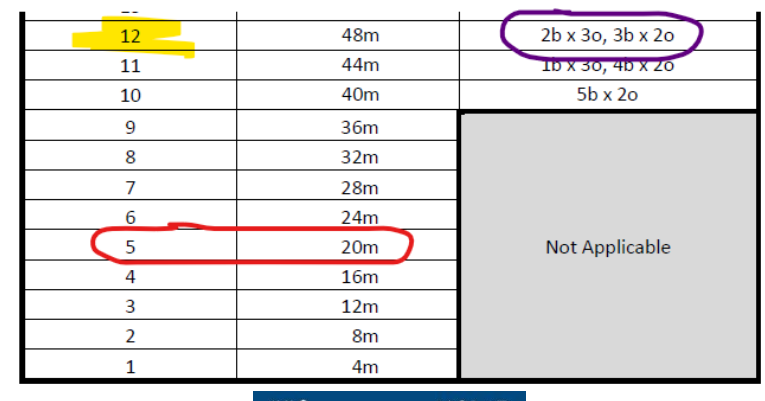

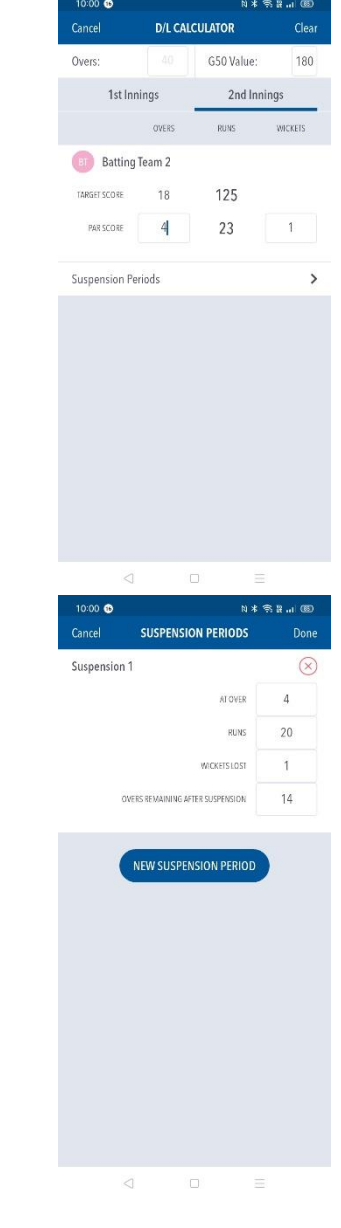

15. The previous suspension period is shown.

Press 'New Suspension Period'.

#### 16. The 'Suspension Periods' screen is displayed'

17. Change 'At Over' to 7.

Change 'Runs' to 38.

Change 'Wickets Lost' to 2.

Change 'Overs remaining after suspension' to 5.

Click 'Done'.

The target score shown is now revised to 85 from 12 overs.

As the score at the time of interruption was 38 after 7 overs, the batting side now require a further 47 runs to win from 5 overs.

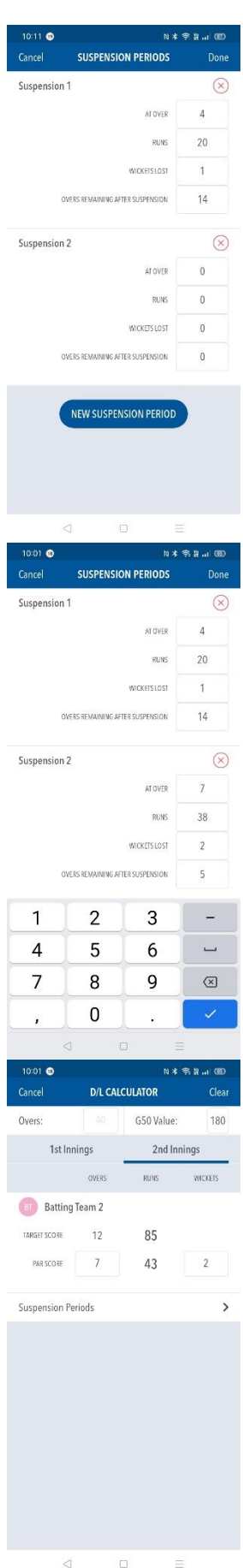

# **The Bassetlaw & District Cricket League**

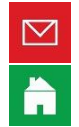

enquiries@bdcl.org.uk

www.bdcl.org.uk

bassetlawdcl.play-cricket.com

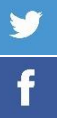

@BDCL\_official

www.facebook.com/BDCLofficial